## **Порядок действий при обновлении программного обеспечения приемника GS-8304:**

## **Внимание!**

- **Flash-накопитель должен полностью соответствовать спецификации USB 2.0 и иметь файловую систему FAT32!**
- **Во время обновления ПО запрещается отключать питание приемника! В противном случае возможен выход приемника из строя!**

1. Скопировать на flash-накопитель файл обновления 2012 11 30 GS8304 hw0600 1 2 6.img

- 2. Выключить питание приемника.
- 3. Вставить flash-накопитель с файлом обновления.
- 4. Включить приемник.

5. На экране телевизора отобразятся этапы обновления приемника. По окончании обновления будет выведено сообщение «Загрузка обновления успешно завершена. Нажмите ОК для перезагрузки»

6. Извлечь flash-накопитель из приемника.

7. Нажать кнопку «ОК» на вашем ПДУ. Приемник запустится с новой версией программного обеспечения.

8. Зайти в статус приемника («Меню» –>«Статус») и убедиться, что версия программного обеспечения приемника сменилась с той, что была до обновления, на 1.2.6.

На этом обновление программного обеспечения приемника завершено. Приемник готов к дальнейшей работе.

Важно! Если версия модуля NKE (Меню» –> «Условный доступ» –> «DRE NKE» –> «Информация» –> «Модуль» –> «Информация DRE») Вашего приемника имеет значение 02.00.10, и ОТА обновление модуля оператором не вещается, обратитесь в сервисный центр для обновления ПО модуля до версии 02.00.11.

## **Инструкция по обновлению списка каналов приемника GS-8304**

Если Вы желаете воспользоваться новым типом поиска и обновить список каналов «Триколор ТВ», то после проверки статуса приемника по окончании обновления ПО проделайте следующие операции:

1. Зайдите в главное меню приемника, выберите пункт «Поиск каналов ТриколорТВ» и нажмите «ОК» на пульте дистанционного управления.

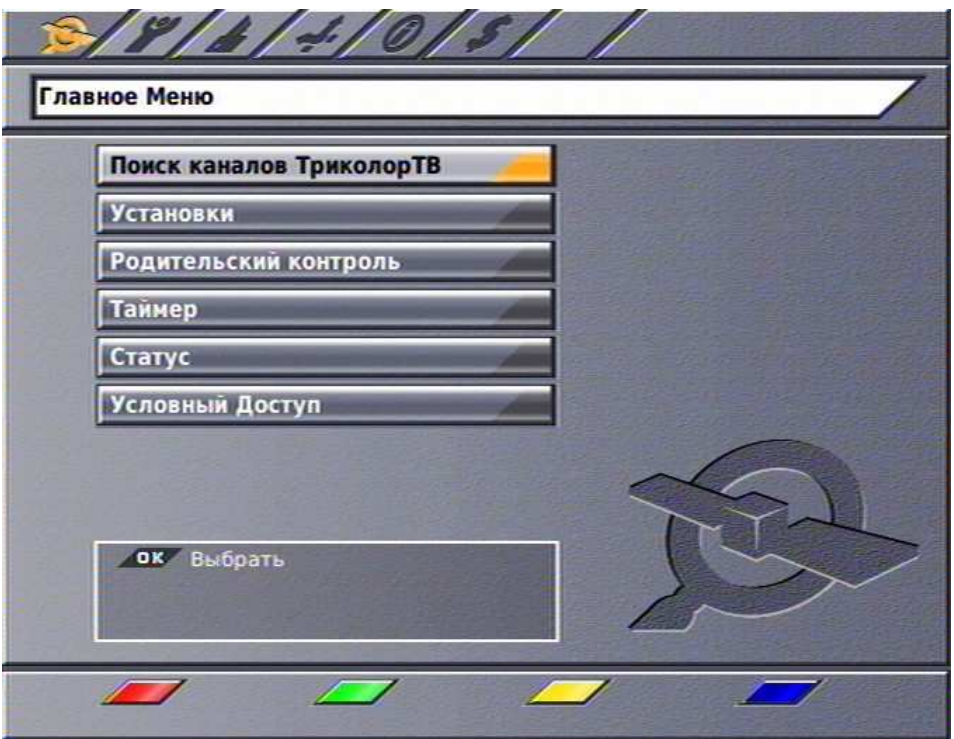

2. После появления всплывающего окна выберите пункт «Да» и нажмите кнопку «ОК» на пульте дистанционного управления.

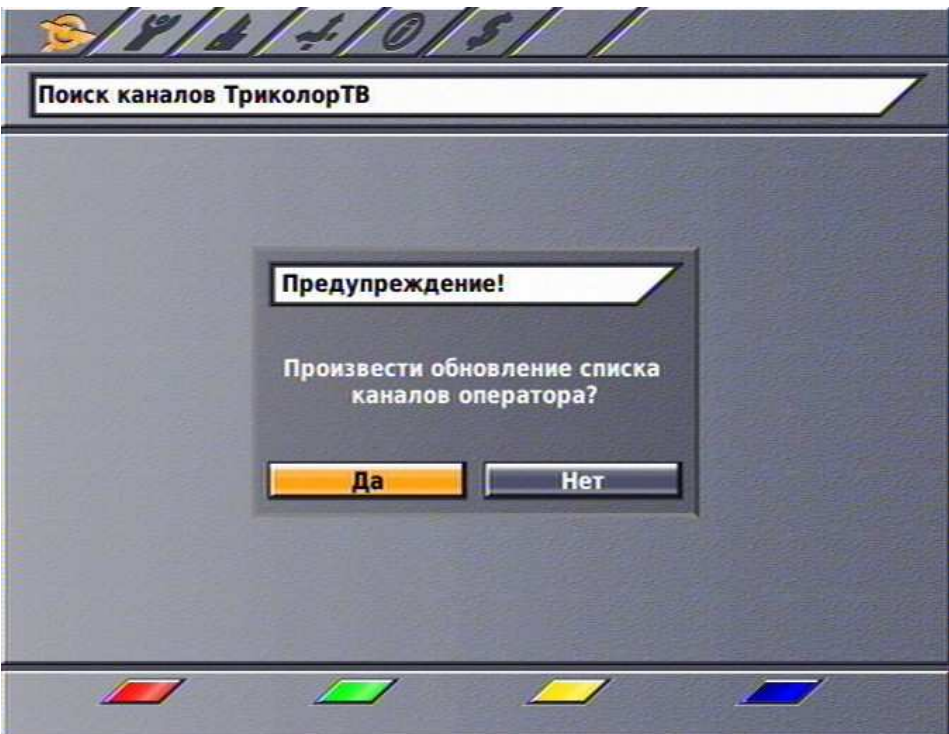

3. Выберите регион Вашего проживания. Если в предлагаемом списке Ваш регион отсутствует, выбирите «Основной».

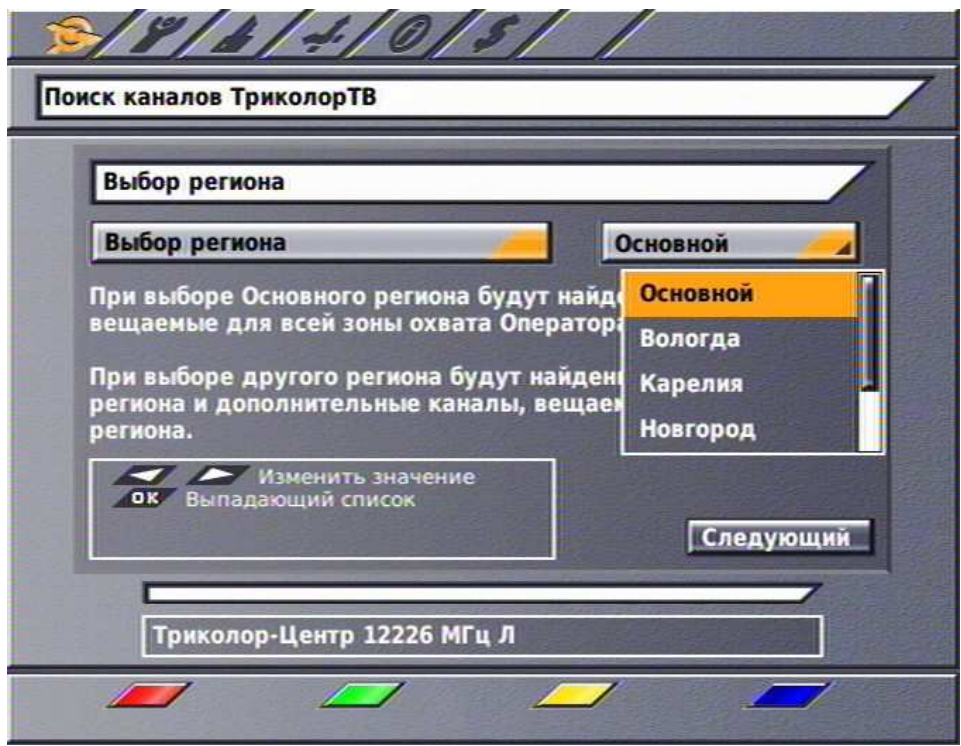

4. После выбора региона нажмите кнопку «Следующий». Начнется автоматический поиск теле- и радиоканалов. По окончании поиска сохраните найденные каналы, нажав кнопку «Готово».

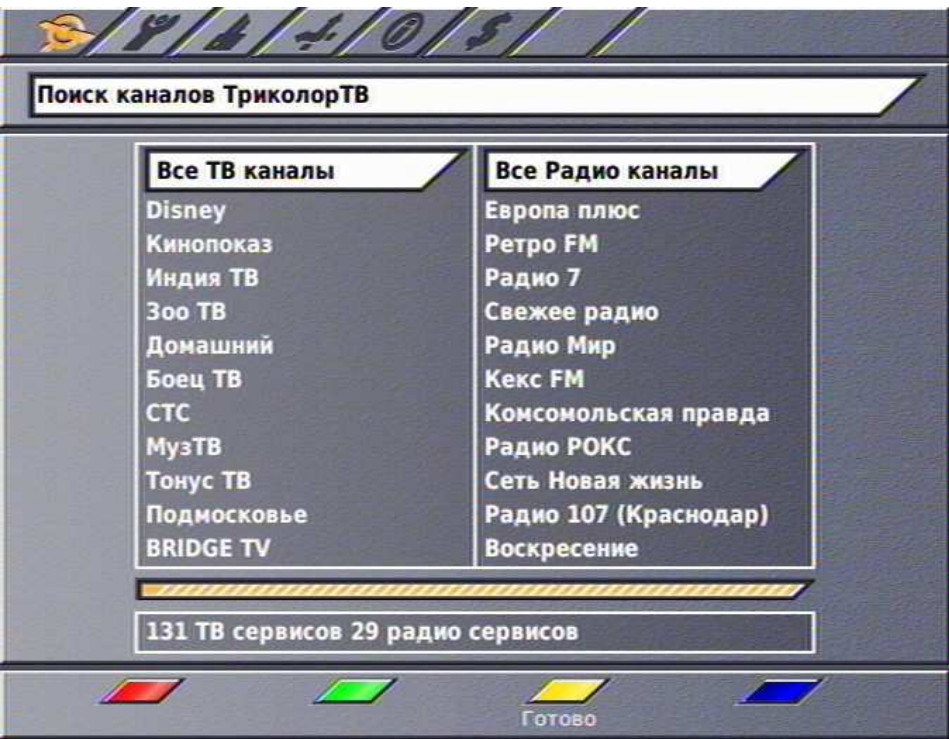

5. На этом обновление списка каналов «Триколор ТВ» завершено, и приемник готов к дальнейшей работе.